# <span id="page-0-4"></span>**TV Listings Manager**

- [Overview](#page-0-0)
- $\bullet$ [Where Do My Updates Go?](#page-0-1)
- [What Can I Do in TV Listings Manager?](#page-0-2)
- [Access](#page-0-3)
- [Getting Started](#page-1-0)
- [Front-end Display](#page-2-0)
- **[Known Issues](#page-2-1)**

### <span id="page-0-0"></span>**Overview**

The [TV Listings Manager console](https://services.pbs.org/login/) is intended for PBS stations only, and is primarily targeted for station traffic users. Access is not available to the general public.

The TV Listings Manager console provides a way for stations to modify their *individual*, local TV Schedule listings (up to two weeks in the future) displayed *within PBS Digital products*. These are the listings users see in the station's localized version of PBS.org, in PBS apps/OTT, and when stations embed the PBS TV Schedule modules on their own sites.

The tool is not intended for stations to submit or edit their entire schedules. It should only be used to update or correct individual listings.

**NEW: Stations do not need to send updates made in TV Listings Manager to Gracenote.** All updates made in the console during the day will be automatically delivered to Gracenote early the following morning, at 4AM ET.

# <span id="page-0-1"></span>Where Do My Updates Go?

Updates made in TV Listings Manager are distributed across PBS platforms in a timely manner (see table below). The same updates are sent to Gracenote the following morning (4AM ET), so they can have the new data available for their *other* customers. Unfortunately, TiVo (formerly Rovi) will not accept our automated updates, so you'll have to contact them directly if delivery to them is a requirement for you.

## <span id="page-0-2"></span>What Can I Do in TV Listings Manager?

- [Edit listing information](http://docs.pbs.org)
- [Delete a listing](http://docs.pbs.org)
- [Edit listing time slot and/or length of time](http://docs.pbs.org)
- $\bullet$ [Times](http://docs.pbs.org)

[Download and watch a video tutorial](https://docs.pbs.org/download/attachments/355421/TV%20Listings%20Manager.mp4?version=1&modificationDate=1476716277000&api=v2)

### <span id="page-0-3"></span>Access

Please follow the steps below to request an account for the TV Listings Manager console.

For stations to get access to the console, please [submit a support ticket](#page-0-4) (Figure 1). It is not available to the general public.

**To ensure that you are affiliated with a PBS station, please provide a valid station email address when requesting account access.**

Figure 1

Λ

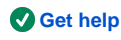

#### **Related pages**

- [Edit a Listing](https://docs.pbs.org/display/TLM/Edit+a+Listing)
- [Delete a Listing](https://docs.pbs.org/display/TLM/Delete+a+Listing)
- [Modify Listing Time](https://docs.pbs.org/display/TLM/Modify+Listing+Time)
- [FAQ](https://docs.pbs.org/display/TLM/FAQ)

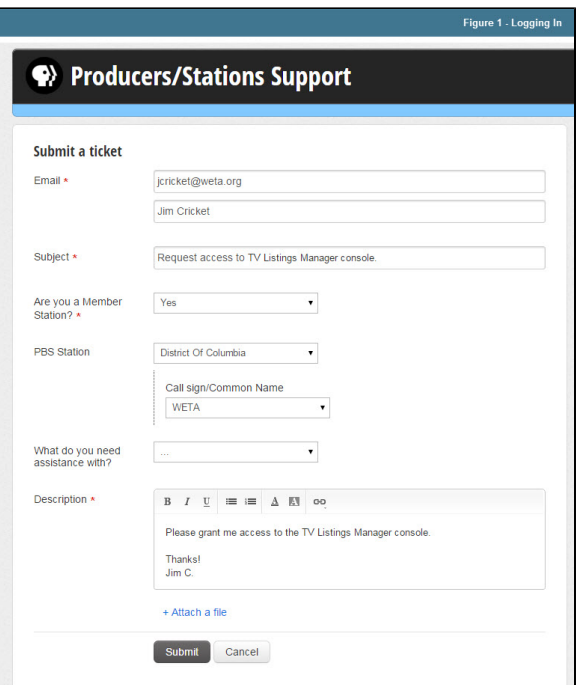

- Allow up to 24 hours for a response. You will receive an email from PBS confirming that you have been added to the system.
- Open the email and in the body of the email, click **log in to the console** (Figure 2).

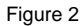

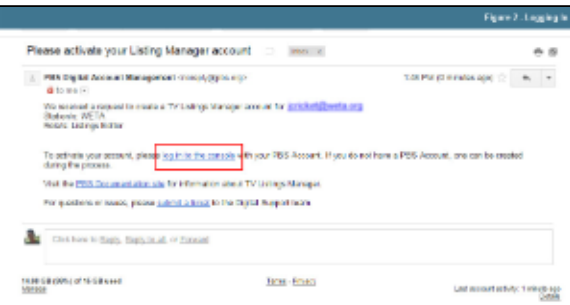

- You are redirected to <http://services.pbs.org/login/>.
- Click **Log in with your PBS account** (Figure 3) and log in with your PBS account.

#### Figure 3

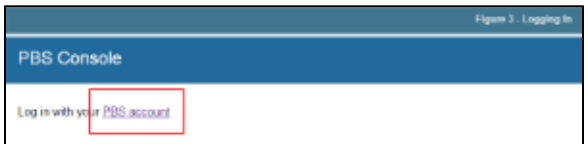

# <span id="page-1-0"></span>Getting Started

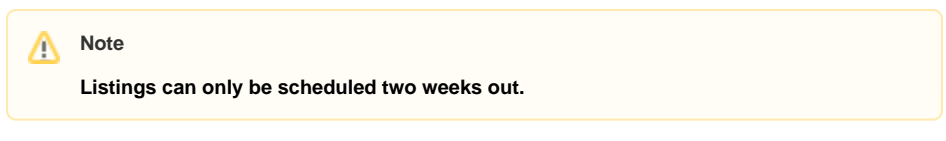

After logging in to the TV Listings Manager, begin by making sure you are viewing the station and channel to which the listing belongs, as well as the date on which the listing appears.

- If you have access to more than one station, select the **station that holds the listing** you want to edit (1).
- Select the **channel that contains the listing** (2).
- $\bullet$ Click the **Start Date/Time textbox** and **select the time and date** on which the listing appears or a **start time/date** for a range you want to search (3).
- Click the **End Date/Time textbox** and **select the time and date** on which the listing appears or an **end time/date** for a range you want to search (4).
- Click **Begin Editing Schedule** to start editing (5).

**The timezone is auto-selected according to the timezone in which the selected station**  Λ **resides.**

#### Figure 1

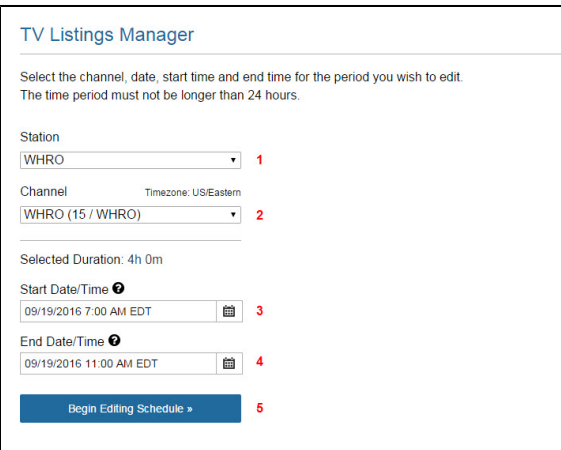

Once you are in the tool, you can:

- [Edit a listing](http://docs.pbs.org)
- [Delete a listing](http://docs.pbs.org)
- [Edit listing times](http://docs.pbs.org)

# <span id="page-2-0"></span>Front-end Display

When will updates appear within PBS products?

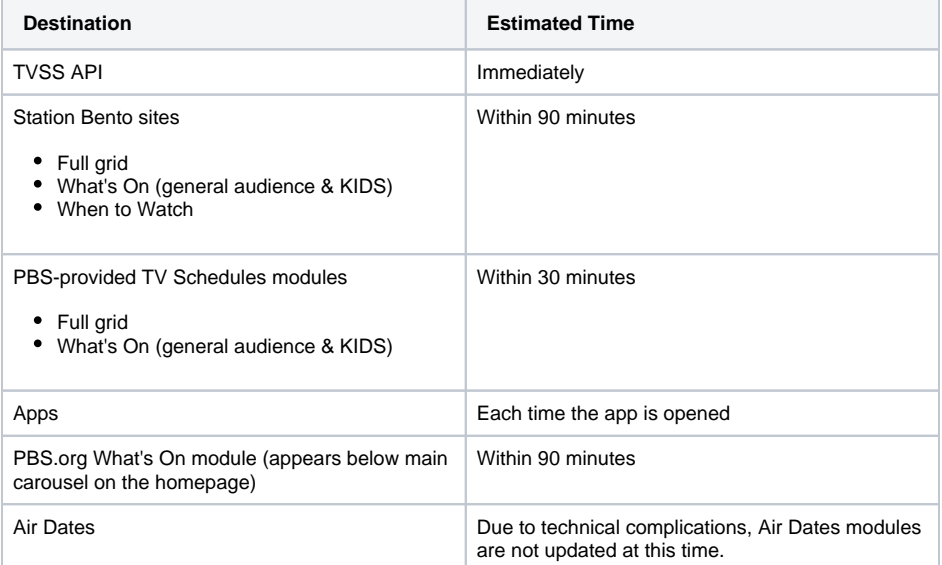

# <span id="page-2-1"></span>Known Issues

### **Listing Error**

"The time period you've selected includes one or more listings which can't be processed because they have more than one content type (e.g. movie, OTO, program)"

This error occurs when there is a listing that has, over time, been assigned more than one content type by Gracenote. This results in two different IDs for the listing in our system. Since we cannot determine which ID to use, we are not able to update this type of listing. If you encounter this error, your update will need to be sent directly to Rovi.

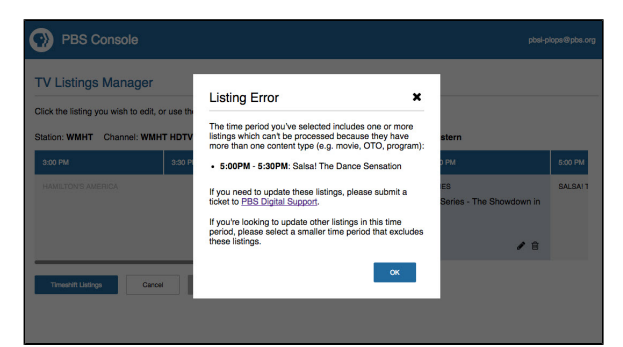